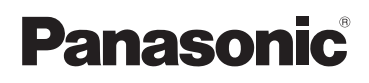

# **Mode d'emploi de base** Appareil photo numérique

Modèle n° DMC-TZ40

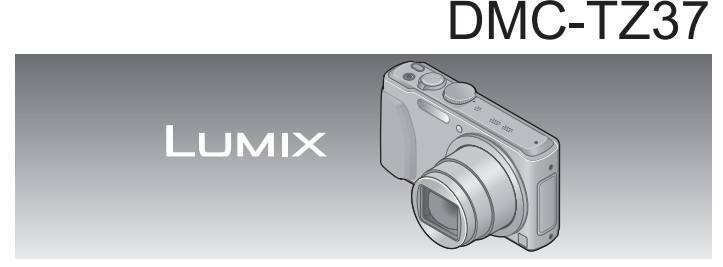

Veuillez lire attentivement les présentes instructions avant d'utiliser ce produit, et conserver ce manuel pour utilisation ultérieure.

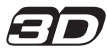

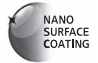

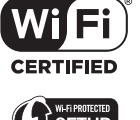

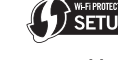

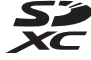

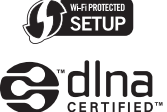

« Mode d'emploi des caractéristiques avancées (format PDF) » du disque fourni contient des informations détaillées sur l'utilisation de cet appareil photo. Installez-le sur votre ordinateur pour le lire.

Web Site: http://www.panasonic-europe.com

Le fichier intitulé

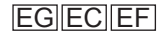

VQT4S95 M0213KZ0

### **À notre clientèle,**

Nous tenons à vous remercier d'avoir choisi cet appareil photo numérique Panasonic. Veuillez lire attentivement le présent manuel et le conserver pour référence ultérieure. Veuillez noter que les véritables commandes, composantes, options de menu, etc., de votre appareil photo numérique peuvent avoir une apparence différente de celle des illustrations du présent Mode d'emploi.

### **Il importe de respecter les droits d'auteur.**

• L'enregistrement de bandes ou de disques préenregistrés ou de tout autre matériel publié ou diffusé pour des buts autres qu'un usage privé et personnel peut violer les lois de droits d'auteur. Même sous des buts d'usage privé, l'enregistrement de certain matériel peutêtre réservé.

## **Pour votre sécurité**

## **AVERTISSEMENT :**

**Pour réduire les risques d'incendie, de choc électrique ou de dommages au produit,**

- **Ne pas exposer l'appareil à la pluie, à l'humidité, à l'égouttement ou aux éclaboussures.**
- **Utiliser uniquement les accessoires recommandés.**
- **Ne pas retirer les couvercles.**
- **Ne pas réparer cet appareil soi-même. Confier toute réparation au personnel de service après-vente qualifié.**

La prise de courant doit se trouver à proximité de l'appareil et être facilement accessible.

### ■**Inscriptions d'identification du produit**

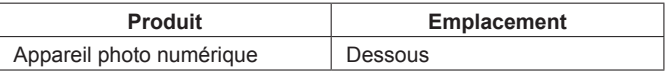

## ■**À propos de la batterie**

## **ATTENTION**

- Danger d'explosion si la batterie est remplacée de manière incorrecte. Remplacez-la uniquement par le type recommandé par le fabricant.
- Avant de jeter les batteries, veuillez contacter l'autorité locale compétente ou le revendeur pour connaître la méthode adéquate de le faire.
- Ne pas chauffer ou exposer à une flamme.
- Ne pas laisser les batteries dans un véhicule exposé directement aux rayons du soleil pour une période prolongée, portes et fenêtres fermées.

### **Avertissement**

Risque d'incendie, d'explosion et de brûlures. Ne pas démonter, chauffer à plus de 60 °C ou incinérer.

### ■**À propos de l'adaptateur secteur (fourni)**

### **ATTENTION !**

**Pour réduire les risques d'incendie, de choc électrique ou de dommages au produit,**

- **Ne pas installer ni placer l'appareil dans une bibliothèque, un placard renfermé ni aucun autre espace réduit. S'assurer que l'appareil est bien aéré.**
- L'appareil est en mode d'attente quand l'adaptateur secteur est connecté. Le circuit primaire demeure « sous tension » tant que l'adaptateur secteur reste branché sur une prise de courant.

### ■**Précautions à prendre pour l'utilisation**

- N'utilisez que le câble de connexion USB fourni ou un authentique câble de connexion USB Panasonic (DMW-USBC1 : en option).
- Utilisez toujours un authentique micro câble HDMI Panasonic (RP-CHEU15 : en option).
- Numéro de pièce : RP-CHEU15 (1,5 m)
- Utilisez toujours un authentique câble AV Panasonic (DMW-AVC1 : en option).

### **Gardez l'appareil le plus loin possible des appareils électromagnétiques (tels que fours à micro-ondes, téléviseurs, consoles de jeu, etc.).**

- Si vous utilisez l'appareil sur ou près d'un téléviseur, les images et/ou le son de l'appareil peuvent être affectés par le rayonnement des ondes électromagnétiques.
- N'utilisez pas l'appareil près d'un téléphone cellulaire, car le bruit émis par ce dernier risquerait d'affecter les images et/ou le son.
- Les données enregistrées risquent d'être endommagées, ou les images déformées par les puissants champs magnétiques générés par les hautparleurs ou les gros moteurs.
- Le rayonnement d'ondes électromagnétiques généré par les microprocesseurs peut affecter l'appareil, ainsi que déformer les images et/ ou le son.
- Si cet appareil est affecté par un appareil électromagnétique et ne fonctionne plus correctement, mettez-le hors tension et retirez la batterie ou débranchez l'adaptateur secteur (fourni)/l'adaptateur secteur (DMW-AC5E : en option). Ensuite, réinsérez la batterie ou rebranchez l'adaptateur secteur et mettez l'appareil sous tension.

### **N'utilisez pas l'appareil près des émetteurs radio ou des lignes haute tension.**

• Si vous enregistrez près d'émetteurs radio ou de lignes haute tension, les images et/ou le son enregistrés risquent d'être affectés.

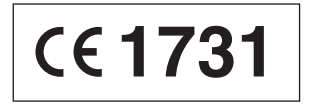

### **Déclaration de Conformité (DoC)**

Par la présente, "*Panasonic Corporation*" déclare que ce produit est conforme aux exigences essentielles et aux autres dispositions relevant de la Directive 1999/5/EC.

Le clients peuvent télécharger une copie de la DoC originale de nos produits R&TTE sur notre serveur de DoC:

http://www.doc.panasonic.de

Pour contacter un Représentant Autorisé:

Panasonic Marketing Europe GmbH, Panasonic Testing Centre, Winsbergring 15, 22525 Hamburg, Germany

Ce produit est destiné à la consommation générale. (Catégorie 3) Ce produit a pour but de se connecter à un point d'accès WLAN ayant une bande de fréquence de 2,4 GHz.

Ce produit est accordé sous licence du portefeuille de brevets AVC pour l'utilisation privée et non commerciale par un consommateur, pour (i) coder du contenu vidéo conformément à la norme AVC ("AVC Vidéo") et/ou (ii) décoder du contenu AVC Vidéo codé par un consommateur engagé dans une activité privée et non commerciale et/ou obtenu d'un fournisseur de contenu vidéo détenteur d'une licence l'autorisant à fournir du contenu AVC Vidéo. Aucune licence n'est, ni ne sera accordée implicitement pour tout autre usage. Vous pouvez obtenir des informations supplémentaires de MPEG LA, LLC. Voir http://www.mpegla.com.

**Avis aux utilisateurs concernant la collecte et l'élimination des piles et des appareils électriques et électroniques usagés**

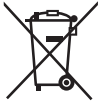

Apposé sur le produit lui-même, sur son emballage, ou figurant dans la documentation qui l'accompagne, ce pictogramme indique que les piles et appareils électriques et électroniques usagés doivent être séparés des ordures ménagères. Afin de permettre le traitement, la valorisation et le recyclage adéquats des piles et des appareils usagés, veuillez les porter à l'un des points de collecte prévus, conformément à la législation nationale en vigueur ainsi qu'aux directives 2002/96/CE et 2006/66/CE. En éliminant piles et appareils usagés conformément à la réglementation en vigueur, vous contribuez à prévenir le gaspillage de ressources précieuses ainsi qu'à protéger la santé humaine et l'environnement contre les effets potentiellement nocifs d'une manipulation inappropriée des déchets. Pour de plus amples renseignements sur la collecte et le recyclage des piles et appareils usagés, veuillez vous renseigner auprès de votre mairie, du service municipal d'enlèvement des déchets ou du point de vente où vous avez acheté les articles concernés. Le non-respect de la réglementation relative à l'élimination des déchets est passible d'une peine d'amende.

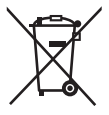

### **Pour les utilisateurs professionnels au sein de l'Union européenne**

Si vous souhaitez vous défaire de pièces d'équipement électrique ou électronique, veuillez vous renseigner directement auprès de votre détaillant ou de votre fournisseur. **[Information relative à l'élimination des déchets dans les pays extérieurs à l'Union européenne]** Ce pictogramme n'est valide qu'à l'intérieur de l'Union européenne. Pour connaître la procédure applicable dans les pays hors Union Européenne, veuillez vous renseigner auprès des autorités locales compétentes ou de votre distributeur.

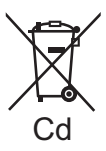

### **Note relative au pictogramme à apposer sur les piles (voir les 2 exemples ci-contre) :**

Le pictogramme représentant une poubelle sur roues barrée d'une croix est conforme à la réglementation. Si ce pictogramme est combiné avec un symbole chimique, il remplit également les exigences posées par la Directive relative au produit chimique concerné.

# **Contenu**

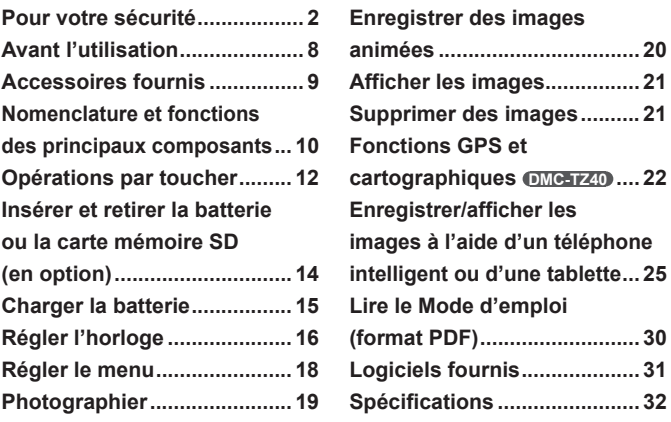

●Lorsque les opérations ou autres informations sont plus ou moins les mêmes d'un modèle à l'autre, DMC-TZ40 sert d'exemple pour les instructions dans ce manuel.

●Les opérations, procédures ou fonctions qui varient d'un modèle à l'autre sont indiquées séparément, avec le numéro de modèle correspondant.

(Exemple) **DMC-TZ40 DMC-TZ37**

### ■**Manipulation de l'appareil photo**

- ●Évitez que l'appareil photo ne soit soumis à toute vibration, force ou pression excessive.
- ●L'appareil photo n'est pas résistant aux poussières, aux éclaboussures et à l'eau.

Évitez d'utiliser l'appareil photo dans les emplacements trop poussiéreux ou sableux, ou là où il risque d'entrer en contact avec de l'eau.

### ■ Condensation (lorsque l'objectif ou l'écran LCD est embué)

- ●Il y a risque de condensation lorsque l'appareil photo est exposé à des changements brusques de température ou de taux d'humidité. Évitez ces conditions, qui peuvent salir l'objectif ou l'écran LCD, causer de la moisissure ou abîmer l'appareil photo.
- En cas de condensation, mettez l'appareil photo hors tension et attendez environ deux heures avant de le réutiliser. La buée disparaîtra naturellement une fois l'appareil photo ajusté à la température ambiante.

## **À propos de la boussole DMC-TZ40**

### ■ L'information mesurée avec cet appareil photo est une **estimation très approximative.**

- Veuillez ne pas l'utiliser pour des applications professionnelles.
- Si vous utilisez cet appareil photo en faisant de l'alpinisme ou du trekking, ou si vous l'utilisez sous l'eau, n'utilisez les mesures de direction qu'en tant qu'estimations très approximatives ; pensez à apporter aussi une carte et un instrument de mesure spécialisé.

# **Accessoires fournis**

Avant d'utiliser l'appareil photo, vérifiez la présence de tous les accessoires fournis. Les numéros de pièce indiqués sont ceux de janvier 2013. Ceux-ci peuvent être modifiés.

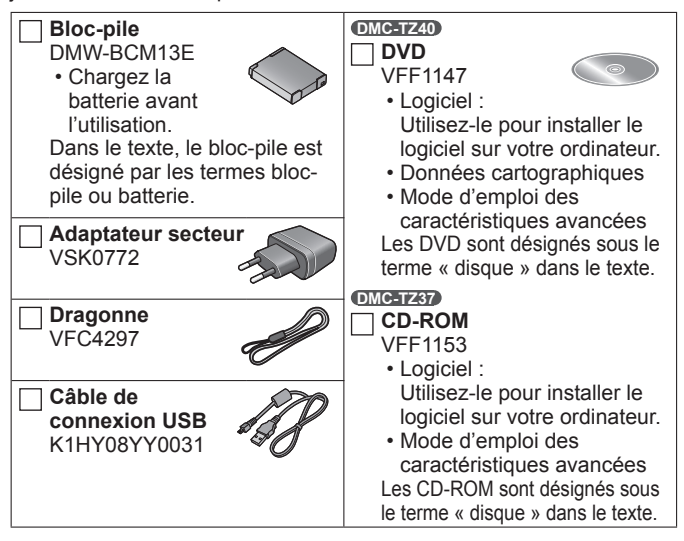

- Dans le texte, le terme « carte » désigne les cartes mémoire SD, les cartes mémoire SDHC et les cartes mémoire SDXC.
- **Les cartes sont vendues en option.** Vous pouvez enregistrer ou lire les images sur la mémoire intégrée lorsque vous n'utilisez pas une carte.
- En cas de perte des accessoires fournis, informez-vous auprès du revendeur ou du centre de service après-vente le plus près. (Il est possible d'acheter les accessoires séparément.)
- Veuillez respecter la réglementation locale pour la mise au rebut de toutes les pièces d'emballage.
- Gardez les petites pièces dans un emplacement sûr, hors de portée des enfants.
- Les illustrations et captures d'écran dans ce mode d'emploi peuvent être différentes du véritable produit.

# **Nomenclature et fonctions des principaux composants**

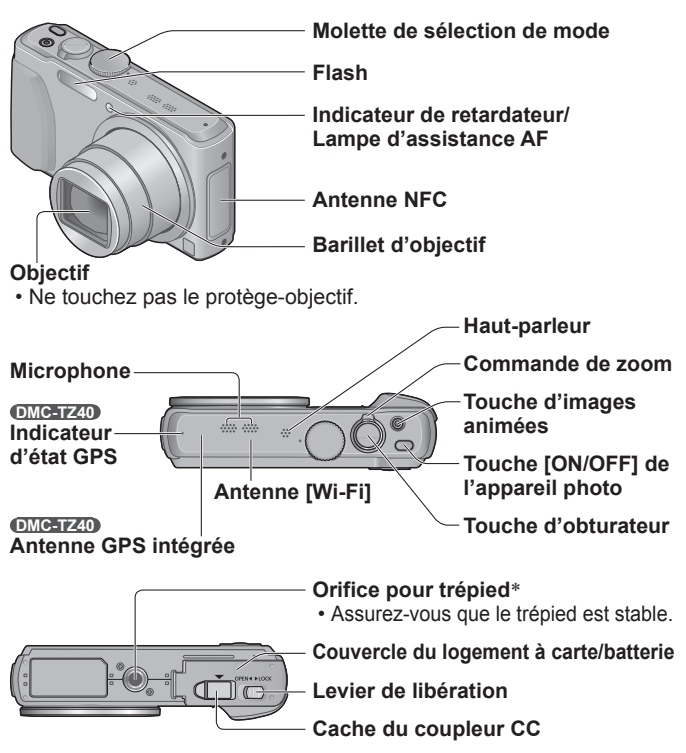

- \* Ne pas fixer l'appareil photo à un trépied dont la vis a une longueur de 5,5 mm ou plus. Cela risquerait d'endommager l'appareil.
- ●Utilisez toujours un adaptateur secteur de marque Panasonic (DMW-AC5E : en option).
- ●Quand vous utilisez un adaptateur secteur, assurez-vous d'utiliser le coupleur CC Panasonic (DMW-DCC14 : en option) et l'adaptateur secteur (DMW-AC5E : en option).

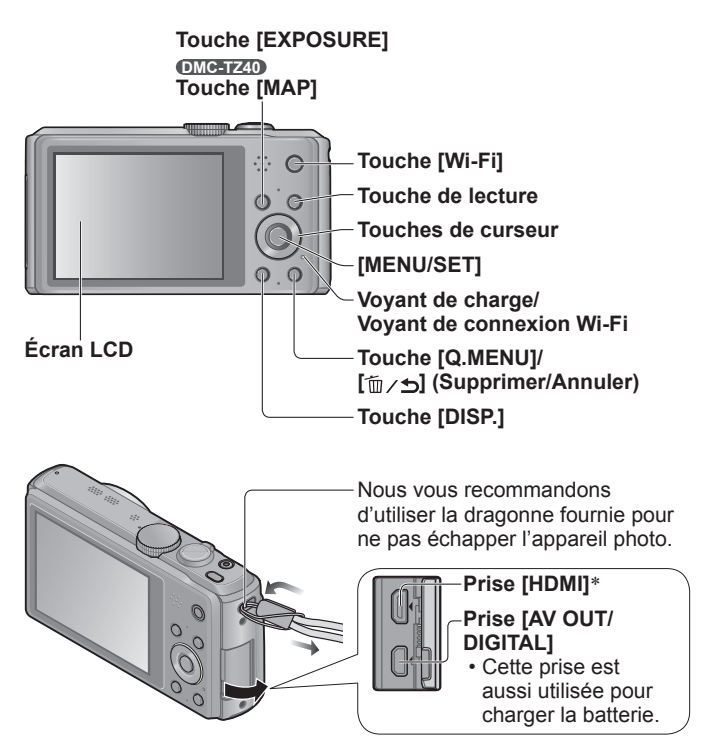

\* Ne connectez aucun autre câble que le micro câble HDMI (RP-CHEU15 : en option). Cela risquerait de causer un dysfonctionnement.

# **Opérations par toucher**

L'écran tactile de cet appareil photo détecte les pressions appliquées sur l'écran.

### **Toucher**

« Toucher » signifie appuyer sur l'écran tactile puis retirer le doigt.

Le toucher sert, entre autres choses, à sélectionner les icônes et les images.

### **Glisser**

« Glisser » signifie toucher la surface de l'écran tactile et y faire glisser le doigt.

Le glissement (faire glisser le doigt à la surface de l'écran) sert à faire défiler les images ou à modifier la plage des images affichées.

### **Pincer (écarter/pincer)**

Sur le panneau tactile, éloignez (écartez) vos 2 doigts pour faire un zoom avant, et pincez (rapprochez) vos 2 doigts pour faire un zoom arrière. Le pincement sert à faire un zoom avant/arrière sur les images en cours de lecture, etc.

• Vous pouvez aussi faire un zoom avant en touchant rapidement l'écran tactile deux fois de suite. (Si l'affichage était agrandi, il revient au taux de grandissement initial.)

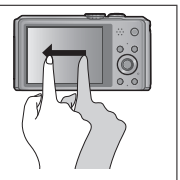

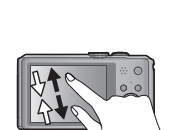

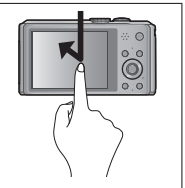

- ●Si vous utilisez une pellicule de protection d'écran LCD disponible dans le commerce, suivez les instructions qui accompagnent la pellicule. (Certaines pellicules de protection peuvent affecter l'apparence de l'écran et la facilité d'utilisation.)
- ●Si l'appareil photo est utilisé avec l'écran recouvert d'une pellicule de protection disponible dans le commerce, ou si l'écran ne répond pas bien aux commandes, appliquez une pression légèrement plus forte lorsque vous touchez l'écran.
- ●Si vous tenez l'appareil photo en appuyant la main contre l'écran tactile, ce dernier ne fonctionnera pas bien.
- ●N'appuyez pas sur l'écran LCD avec les objets à bout pointu, tels que les stylos à bille.
- ●N'appuyez pas sur l'écran tactile avec vos ongles.
- ●Nettoyez l'écran LCD avec un chiffon doux et sec s'il est recouvert d'empreintes digitales ou autres saletés.

# **Insérer et retirer la batterie ou la carte mémoire SD (en option)**

Assurez-vous que l'appareil photo est hors tension.

- **Glissez le levier de libération ( ) sur la position [OPEN] et ouvrez le couvercle du et ouvrez le couvercie du la proncipion du la proncipion du la proncipion du la proncipion du la proncipion du**<br>**logement à carte/batterie**
- 

## **Insérez la batterie et la carte, en vous assurant qu'elles sont dans le bon sens**

- Batterie : Insérez la batterie à fond et fermement, et assurez-vous qu'elle est verrouillée par le levier  $(\widehat{\mathsf{R}})$ .
- Carte : Insérez la carte à fond et fermement jusqu'à ce qu'elle émette un léger bruit sec. Évitez de

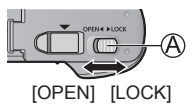

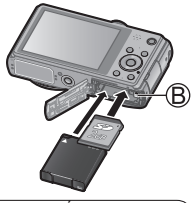

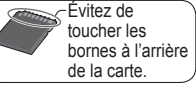

# **de Fermez le couvercle**

Faites glisser le levier de libération sur la position [LOCK].

### ■**Pour retirer**

• **Pour retirer la batterie :** Déplacez le levier dans le sens de la flèche.

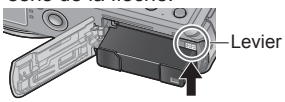

• **Pour retirer la carte :** Enfoncez la carte jusqu'à ce qu'un bruit

sec soit émis, puis tirez sur la carte.

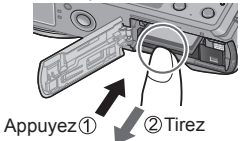

- ●Utilisez toujours d'authentiques batteries Panasonic (DMW-BCM13E).
- ●Le bon fonctionnement de ce produit n'est pas garanti si vous utilisez des batteries d'une autre marque.
- Gardez la carte mémoire hors de portée des enfants pour éviter qu'elle ne soit avalée.
- ●Nous vous recommandons d'utiliser une carte Panasonic.

# **Charger la batterie**

- **La batterie utilisable sur cet appareil est la DMW-BCM13E.**
- **La batterie n'est pas chargée à la sortie d'usine de l'appareil photo. Chargez la batterie avant l'utilisation.**
- **Chargez la batterie à l'intérieur (10 °C à 30 °C) avec l'adaptateur secteur (fourni).**

Assurez-vous que l'appareil photo est hors tension.

**Insérez la batterie dans cet appareil, puis**  connectez-le à l'adaptateur secteur ( $\widehat{A}$ ) (fourni) **ou à un ordinateur (®)** 

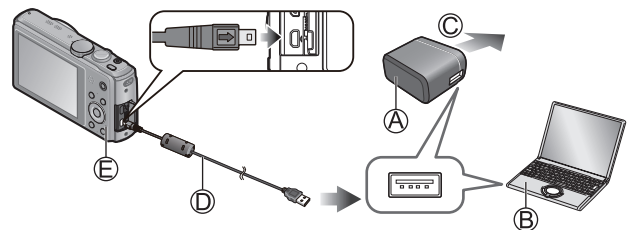

 Vers la prise de courant Câble de connexion USB (fourni)

## ■**Voyant de charge ( )**

**Allumé :** La charge est en cours d'exécution **(environ 210 min. si la batterie est complètement épuisée)**

**Éteint :** La charge s'arrête

Respectez les points suivants lorsque vous utilisez l'adaptateur secteur (fourni), car des connexions inadéquates peuvent causer des dysfonctionnements.

- ●N'utilisez que le câble de connexion USB fourni ou un authentique câble de connexion USB Panasonic (DMW-USBC1 : en option).
- ●N'utilisez pas d'autres adaptateurs secteurs que celui fourni.
- ●N'utilisez pas l'adaptateur secteur (fourni) ou le câble de connexion USB (fourni) avec d'autres appareils.

# **Régler l'horloge**

L'horloge n'est pas réglée à la sortie d'usine de l'appareil photo. Déconnectez l'appareil de l'adaptateur secteur (fourni).

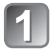

**Appuyez sur la touche [ON/ OFF] de l'appareil photo ( )**

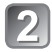

**Appuyez sur [MENU/SET] ( ) Avec le modèle d'appareil photo DMC-TZ40EF** Allez à l'étape 同.

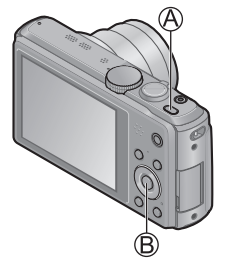

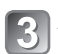

**Appuyez sur ▲ ▼ pour sélectionner la langue, puis appuyez sur [MENU/SET]**

• [Veuillez régler l'heure] s'affiche.

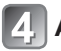

# **Appuyez sur [MENU/SET]**

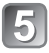

Appuyez sur <**I**> pour sélectionner les options **(année, mois, jour, heure, minute, ordre d'affichage ou format d'affichage du temps), et appuyez sur ▲ ▼ pour valider** 

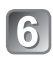

# **Appuyez sur [MENU/SET] pour valider**

• Pour annuler  $\rightarrow$  Appuyez sur la touche  $[\hat{m} \, \rightarrow \,]$ .

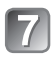

# **Vérifiez le réglage, puis appuyez sur [MENU/SET]**

• Pour revenir à l'écran précédent, appuyez sur la touche  $[\bar{m} \, \prime \, \rightarrow]$ . **DMC-TZ40**

# Allez à l'étape a.

### **DMC-TZ37**

La procédure de réglage de l'horloge se termine à l'étape 7.

## **Appuyez sur pour sélectionner [Oui], puis appuyez sur [MENU/SET] pour que le temps soit automatiquement corrigé au moyen de la fonction GPS**

- Pour régler manuellement la date et l'heure → sélectionnez [Non].
- Si vous sélectionnez le réglage automatique du temps par la fonction GPS, [Réglage GPS] se règle sur [OUI].

## **Lorsque [Régler la zone de départ] s'affiche, appuyez sur [MENU/SET]**

### Appuyez sur <br /> **Pour régler votre zone de résidence, puis appuyez sur [MENU/SET]**

L'heure actuelle et la zone de résidence sont réglées.

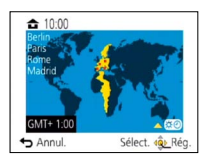

### ■**Modifier les réglages de temps**

Sélectionnez [Régl.horl.] du menu [Enr.] ou [Config.], puis effectuez  $\blacksquare$  et  $\blacksquare$ .

Pour le réglage du menu, consultez la page suivante.

Reportez-vous aux procédures suivantes pour utiliser les menus. **Exemple : Régler [Mode AF] de**  $\blacksquare$  **à**  $\Omega$  **en mode [Programme AE]** 

# **Appuyez sur [MENU/SET] pour afficher le menu**

#### **Permuter sur le menu [Enr.]** Menu **Utilisez la touche de curseur pour**   $\bullet$ **sélectionner [Enr.], puis appuyez sur [MENU/SET]** Enr • Le type de menu peut aussi être

sélectionné par des opérations tactiles.

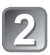

## Appuyez sur **▲ ▼** pour **sélectionner [Mode AF], puis appuyez sur [MENU/SET]**

• Suivant l'option, il se peut que son réglage n'apparaisse pas ou qu'il apparaisse d'une manière différente.

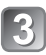

**Appuyez sur ▲ ▼ pour** sélectionner **2**, puis appuyez **sur [MENU/SET]**

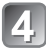

**Appuyez plusieurs fois sur la touche [ ] pour fermer le menu** 

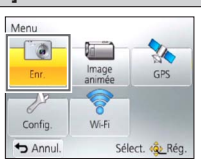

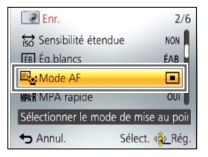

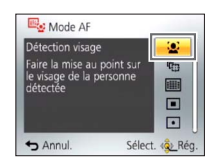

**Photographier**

**Appuyez sur la touche [ON/OFF] de l'appareil photo ( )**

Touche d'obturateur

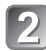

**Réglez l'appareil photo sur le mode d'enregistrement désiré (**B)

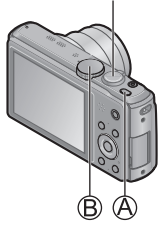

## ■**Mode d'enregistrement**

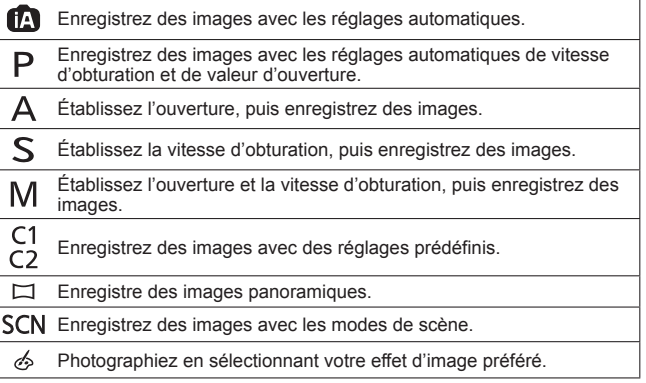

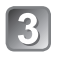

**Enregistrez une image**

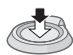

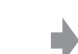

Enfoncez à mi-course (enfoncez légèrement pour faire la mise au point)

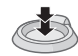

Enfoncez complètement (enfoncez le bouton complètement pour enregistrer)

# **Enregistrer des images animées**

Vous pouvez enregistrer des images animées avec l'audio (stéréo). Le zoom est aussi disponible pendant l'enregistrement.

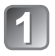

**Appuyez sur la touche d'images animées ( ) pour lancer l'enregistrement**

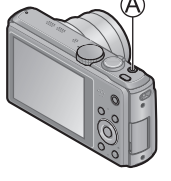

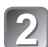

**Appuyez de nouveau sur la touche d'images animées ( ) pour arrêter l'enregistrement**

Temps d'enregistrement restant (approximatif)

Temps d'enregistrement écoulé

- ●Libérez immédiatement la touche d'images animées après l'avoir enfoncée complètement.
- ●L'enregistrement continu d'images animées en [MP4] est possible jusqu'à 29 minutes 59 secondes ou environ 4 Go. (Comme l'enregistrement en [MP4] avec [FHD/25p] crée des fichiers plus volumineux, pour ces images animées le temps d'enregistrement sera plus court que 29 minutes 59 secondes.)
- ●L'enregistrement continu d'images animées en [AVCHD] est possible jusqu'à 29 minutes 59 secondes.
- Si la température ambiante est élevée ou si des images animées sont enregistrées de manière continue, s'affiche **et il se peut que l'enregistrement en cours s'arrête avant la fin pour protéger l'appareil photo.**
- ●Il n'est pas possible d'enregistrer des images animées dans la mémoire intégrée. **DMC-TZ40**
- ●L'enregistrement d'images animées sur la mémoire intégrée n'est possible qu'en format [MP4] avec le réglage [VGA/25p]. **DMC-TZ37**

# **Afficher les images**

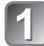

**Appuyez sur la touche de lecture ( )**

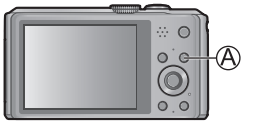

**Faites glisser votre doigt sur l'écran, et sélectionnez l'image à afficher**

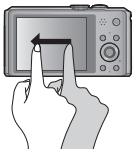

- ●Vous pouvez mettre l'appareil photo sous tension en mode de lecture, en maintenant enfoncée la touche de lecture alors que l'appareil photo est hors tension.
- Pour faire la lecture d'images animées, touchez Daprès les avoir sélectionnées.
- Pour permuter en mode d'enregistrement, appuyez de nouveau sur la touche de lecture ou enfoncez la touche d'obturateur à mi-course pendant la lecture.

# **Supprimer des images**

Il n'est pas possible de récupérer les images après leur suppression.

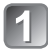

**Appuyez sur la touche [ ] ( ) pour supprimer l'image affichée**

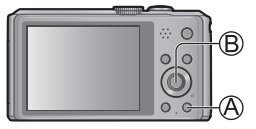

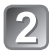

Appuyez sur < pour sélectionner [Oui], puis **appuyez sur [MENU/SET] ( )**

# **Fonctions GPS et cartographiques onergy**

Avant d'utiliser l'appareil photo, vous devez lire le « Contrat de licence pour les noms de lieu et les données cartographiques » (Mode d'emploi des caractéristiques avancées).

Cet appareil peut enregistrer sur les images les informations de lieu associées à l'emplacement où elles ont été enregistrées.

L'appareil photo peut aussi ajuster l'heure automatiquement et afficher sur une carte, pendant la lecture, l'emplacement où une image a été prise.

## **Utiliser la fonction GPS pour effectuer le positionnement**

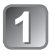

**Appuyez sur [MENU/SET] ( )**

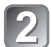

Appuyez sur **A** ▼ **4 P** pour **sélectionner le menu [GPS], puis appuyez sur [MENU/SET]**

**Appuyez sur ▲ ▼ pour sélectionner [Réglage GPS], puis appuyez sur [MENU/SET]**

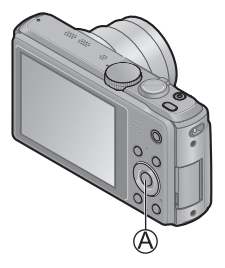

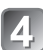

# **Appuyez sur ▲ ▼ pour sélectionner [OUI], puis appuyez sur [MENU/SET]**

- Un message apparaît sur l'écran. Après avoir vérifié le message, appuyez sur [MENU/SET].
- Lorsque [Réglage GPS] est réglé sur [OUI], la fonction GPS demeure **activée même si vous mettez l'appareil photo hors tension.**
	- Les ondes électromagnétiques émises par l'appareil photo peuvent affecter les instruments et les appareils de mesure. Pendant le décollage et l'atterrissage d'un avion, ou dans d'autres zones à utilisation limitée, réglez [Mode avion] sur [OUI] et mettez l'appareil photo hors tension.
	- Si [Réglage GPS] est réglé sur [OUI] et [Mode avion] sur [NON], la batterie se déchargera même si vous mettez l'appareil photo hors tension.

## ■**Afficher l'état et le résultat du positionnement**

Des icônes indiquant l'état et le résultat du positionnement apparaîtront sur l'écran LCD. Si le positionnement réussit, l'appareil photo cherchera les informations de nom de lieu (nom de lieu et point de repère) dans sa base de données interne, puis les affichera.

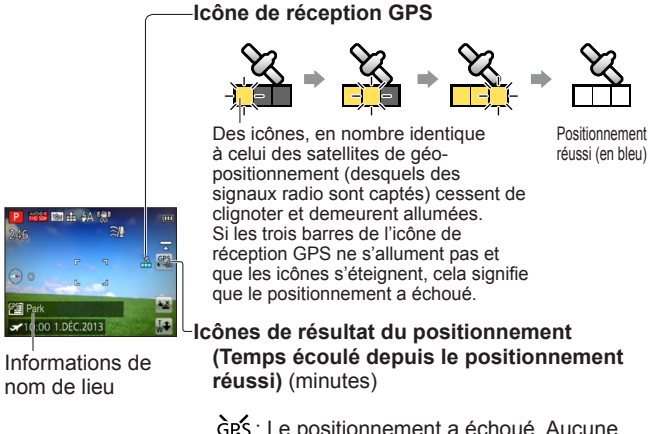

- : Le positionnement a échoué. Aucune information de lieu/information de nom de lieu n'est disponible.
- ●Le positionnement prendra du temps dans les environnements où il est difficile de recevoir les signaux des satellites de géopositionnement. Pour plus de détails, reportez-vous à « Utiliser la fonction GPS pour enregistrer le lieu d'une image » (Mode d'emploi des caractéristiques avancées).
- ●Même si la réception GPS est bonne, l'exécution du positionnement prendra de 2 à 3 minutes environ dans les conditions suivantes :
	- La première fois que le positionnement est effectué
	- Si [Réglage GPS] a été réglé sur [NON]
	- Si [Mode avion] a été réglé sur [OUI] et que l'appareil photo a été éteint
	- Si la batterie a été retirée

## **Vérifier à l'aide d'une carte le lieu où une image a été prise**

Vous pouvez afficher une carte qui indique le lieu où une image a été prise, ou le lieu où vous vous trouvez actuellement.

.<br>●En copiant sur une carte mémoire les données cartographiques du DVD fourni, vous pourrez afficher des cartes plus détaillées. Pour plus de détails, reportez-vous à « Utiliser les données cartographiques du disque (fourni) » (Mode d'emploi des caractéristiques avancées).

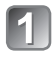

**Appuyez sur la touche [MAP] ( ) en mode de lecture**

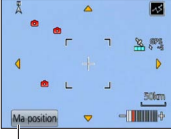

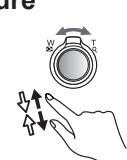

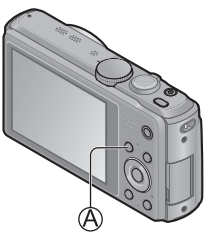

Touchez l'écran pour afficher le lieu actuel (si le positionnement est disponible à ce moment)

- Tout comme pour le zoom avant/arrière sur les images, vous pouvez faire un zoom avant/arrière sur la carte en utilisant la commande de zoom ou la fonction de pincement.
- Vous pouvez faire glisser l'écran ou appuyer sur la touche de curseur pour déplacer le lieu affiché sur une carte.
- Lorsque vous appuyez sur la touche  $[\frac{\pi}{2}]$ , cela rétablit l'affichage précédent.

## ■**Afficher le lieu d'enregistrement**

• Si vous appuyez sur la touche [DISP.], les images enregistrées à proximité s'afficheront sous forme de liste.

Lieu où a été prise l'image sélectionnée  $($ <sup>o</sup> $)$ 

Ma position mmm

Lieu où ont été enregistrées les images affichées dans une liste  $($ 

Touchez pour afficher une autre image Touchez pour réduire le nombre d'images à afficher Liste des images

Touchez pour afficher une autre image

# **Enregistrer/afficher les images à l'aide d'un téléphone intelligent ou d'une tablette**

Vous pouvez utiliser la fonction Wi-Fi pour connecter l'appareil photo à un autre appareil via un réseau local sans fil (dispositif d'échange des informations par ondes radio, sans utilisation de câbles), enregistrer les images à distance et transférer vers un téléviseur ou un ordinateur les images sauvegardées sur cet appareil photo. Cette section décrit la procédure à suivre pour établir une connexion Wi-Fi entre cet appareil photo et un téléphone intelligent ou une tablette, afin d'enregistrer les images à l'aide du téléphone intelligent ou de la tablette, et d'y transférer les images.

## **Installer « Panasonic Image App »**

Si vous installez « Image App » sur votre téléphone intelligent ou tablette, vous pourrez commander cet appareil photo à distance pour enregistrer ou lire des images. « Panasonic Image App » est une application fournie par Panasonic et qui permet d'effectuer les opérations suivantes sur un appareil LUMIX compatible Wi-Fi depuis un téléphone intelligent ou une tablette. (« Panasonic Image App » est désigné par « Image App » dans le texte.)

### ■**Procédure d'installation**

Connectez votre téléphone intelligent ou tablette à l'Internet, puis installez « Panasonic Image App » depuis le site suivant.

- « Google Play™ Store » (pour Android)
- « App Store**SM** » (pour iOS)
- ■**Version**
	- 1.2 ou plus récent
- ■**Systèmes d'exploitation pris en charge**

Android 2.2 - Android 4.2  $iOS 4.3 - iOS 6.0$ 

- Dans le champ de recherche de chaque site, saisissez « Panasonic Image App » pour trouver l'application rapidement.
- Si vous téléchargez l'application via un réseau mobile, il se peut que s'appliquent des frais de communication élevés de paquets de données, suivant les termes de votre contrat.
- Pour connecter l'appareil photo au moyen de [Wi-Fi Direct], Android OS 4.0 ou plus récent est requis et l'autre appareil doit être compatible avec Wi-Fi Direct.
- Il se peut que l'utilisation adéquate du service ne soit pas possible, suivant le type de téléphone intelligent ou de tablette utilisé. Pour connaître les appareils compatibles, consultez le site de soutien technique suivant. http://panasonic.jp/support/global/cs/dsc/ (Ce site n'est disponible qu'en anglais.)

### **Connectez-vous facilement à un téléphone intelligent ou à une tablette**

Utilisez la fonction NFC (communication en champ proche) pour pouvoir connecter facilement l'appareil photo à un téléphone intelligent ou une tablette compatible Wi-Fi, pour enregistrer à distance et pour envoyer des images vers le téléphone intelligent ou la tablette.

• Cette fonction est disponible sur les appareils compatibles NFC tournant sous Android (2.3.3 ou plus récent). (Non disponible sur certains modèles)

### ■**Préparatifs sur le téléphone intelligent ou la tablette**

- Installez « Image App » à l'avance
- Réglez la fonction Wi-Fi sur « ON » (pour plus d'informations sur la façon d'ajuster les réglages, veuillez lire le mode d'emploi du téléphone intelligent ou de la tablette)

### **Pour se connecter manuellement sans la fonction NFC**

### ■**Commander cet appareil photo**

Appuyez sur la touche [Wi-Fi]

 $\oslash$ Appuyez sur  $\blacktriangle \blacktriangledown \blacktriangle \blacktriangleright$  pour sélectionner [Nouvelle connexion], puis appuyez sur [MENU/SET]

 $\Im$ Appuyez sur  $\blacktriangle \blacktriangledown$  pour sélectionner [Prise de vue à distance], puis appuyez sur [MENU/SET]

### ■**Sur votre téléphone intelligent ou tablette**

Sélectionnez le SSID affiché sur l'appareil photo, puis saisissez le mot de passe

- Le SSID affiché varie suivant la méthode de connexion.
- Pour connecter [Par réseau], sélectionnez un point d'accès sans fil et ajustez les réglages.

Lancez « Image App »

• Une fois la connexion établie, les images captées en direct par l'appareil photo s'affichent sur l'écran de « Image App ».

## **Connecter l'appareil photo à un téléphone intelligent ou à une tablette**

- 
- **Lancez « Image App » sur votre téléphone intelligent ou tablette**
	- **Placez votre téléphone intelligent/tablette à côté**
	- **de l'appareil photo**

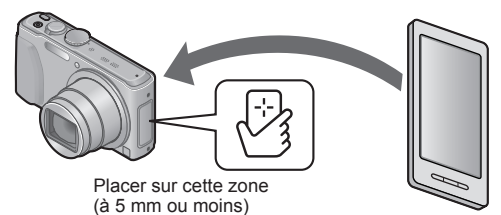

- Évitez de heurter violemment votre téléphone intelligent ou tablette contre l'appareil photo. (Cela risquerait de rayer le téléphone intelligent, la tablette ou l'appareil photo)
- Pour plus d'informations sur la façon d'utiliser les appareils compatibles NFC, veuillez contacter le fabricant de l'appareil.
- S'il n'y a pas de réaction immédiate, déplacez légèrement le téléphone intelligent ou la tablette.

## Appuyez sur <**>** pour sélectionner [Oui], puis **appuyez sur [MENU/SET]**

### **Placez de nouveau votre téléphone intelligent ou tablette au-dessus de cette partie de l'appareil photo**

- Une fois la connexion établie, l'image captée en direct par l'appareil photo s'affichera sur votre téléphone intelligent ou tablette.
- Le téléphone intelligent ou la tablette connecté(e) est enregistré(e) sur l'appareil photo. À partir de la fois suivante, vous pourrez vous connecter en suivant les étapes 1 et 2.

## **Enregistrer des images à l'aide d'un téléphone intelligent ou de la tablette (enregistrement à distance)**

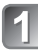

## **Sélectionnez [ ] sur le téléphone intelligent ou une tablette**

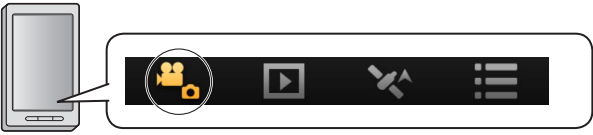

- Les images enregistrées sont sauvegardées dans l'appareil photo.
- Certains réglages ne sont pas disponibles.
- L'écran varie suivant le système d'exploitation.
- ●Ce réglage n'est pas possible pour enregistrer des images animées AVCHD à [50p] en [FHD].
- ●Si la température interne de l'appareil photo s'élève en raison de la température ambiante élevée ou de l'enregistrement continu d'images animées, il se peut que l'enregistrement soit interrompu pour protéger l'appareil photo. Il se peut aussi que le message de modification du réglage de qualité d'image s'affiche lorsque l'enregistrement commence.

# **Lire les images de l'appareil photo**

**Sélectionnez [ ] sur le téléphone intelligent ou une tablette**

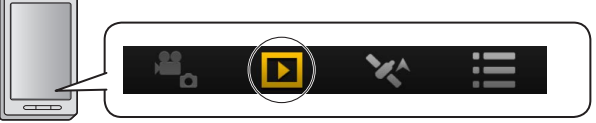

• Vous pouvez sauvegarder les images sur le téléphone intelligent ou la tablette.

- Vous pouvez envoyer les images à un service WEB, etc.
- L'écran varie suivant le système d'exploitation.

●Il n'est pas possible de faire la lecture des images animées stockées dans l'appareil photo. Sauvegardez les images animées sur votre téléphone intelligent ou tablette, puis faites la lecture.

## **Transférer une image fixe en toute facilité vers votre téléphone intelligent ou tablette**

Pour transférer juste 1 image fixe vers votre téléphone intelligent ou tablette alors que « Image App » est installé, vous pouvez utiliser la fonction NFC pour envoyer l'image en toute facilité.

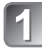

## **Lancez « Image App » sur votre téléphone intelligent ou tablette**

**Affichez l'image fixe à transférer vers votre téléphone intelligent ou tablette sur l'écran de** 

**1 image (plein écran)**

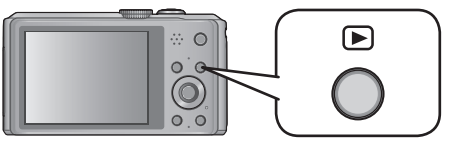

# **Placez votre téléphone intelligent/tablette à côté de l'appareil photo**

L'image fixe affichée sur l'appareil photo est transférée vers votre téléphone intelligent ou tablette.

●Suivant l'environnement d'utilisation, l'exécution du transfert d'image peut prendre plusieurs minutes.

# **Lire le Mode d'emploi (format PDF)**

Le fichier intitulé « Mode d'emploi des caractéristiques avancées (format PDF) » du disque fourni contient des informations détaillées sur l'utilisation de cet appareil photo. Installez-le sur votre ordinateur pour le lire.

Pour faire la lecture du DVD fourni, utilisez un lecteur DVD qui prend en charge la double couche sur face simple. **DMC-TZ40** 

### ■**Sous Windows**

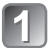

**Allumez l'ordinateur et insérez le disque qui contient le Mode d'emploi (fourni)**

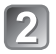

**Cliquez sur [Mode d'emploi]**

**Sélectionnez la langue désirée, puis cliquez sur [Mode d'emploi] pour procéder à l'installation**

Pour revenir au menu d'installation.

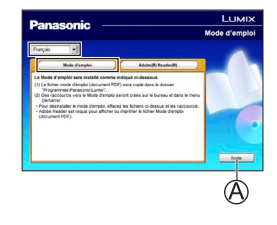

### **Double-cliquez sur l'icône de raccourci « Mode d'emploi » sur le bureau**

■**Si le Mode d'emploi (format PDF) ne s'ouvre pas** Vous aurez besoin d'Adobe Acrobat Reader 5.0 ou ultérieur, ou d'Adobe Reader 7.0 ou ultérieur pour parcourir ou imprimer le Mode d'emploi (format PDF).

• Sur le site Web suivant, vous pouvez télécharger une version d'Adobe Reader que vous pourrez installer et utiliser sous votre système d'exploitation. http://get.adobe.com/reader/otherversions/

# **Logiciels fournis**

Le disque fourni contient les logiciels suivants. Installez les logiciels sur votre ordinateur pour les utiliser.

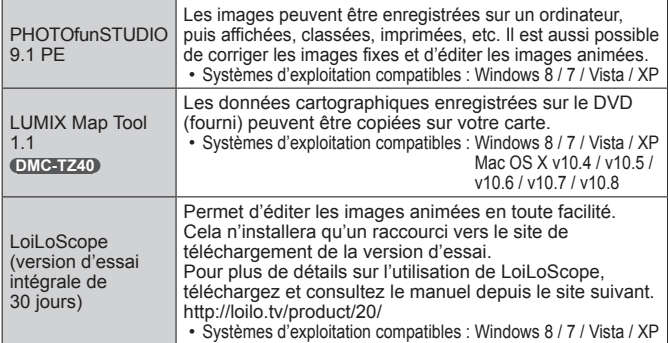

Pour plus de détails sur l'environnement d'exploitation et sur l'utilisation, consultez le « Mode d'emploi des caractéristiques avancées » (format PDF) ou le manuel de chacun des logiciels. ●PHOTOfunSTUDIO / LoiLoScope ne sont pas compatibles avec Mac.

### **Installer les logiciels fournis**

### **Préparatifs :**

- Vérifiez l'environnement de votre ordinateur.
- Avant d'insérer le disque, fermez toutes les applications en cours d'exécution.

Insérez le disque fourni dans le lecteur de l'ordinateur, puis installez le logiciel.

■**Sous Windows Cliquez sur [Logiciels] dans le menu d'installation**

■ Sous Mac (LUMIX Map Tool) *OMC-TZ4***0 Double cliquez sur [LUMIX Map Tool.pkg] sous [Application] - [MAPTOOL] du DVD (fourni)** 

Les spécifications sont sujettes à modification sans préavis.

### **Appareil photo numérique :** Pour votre sécurité

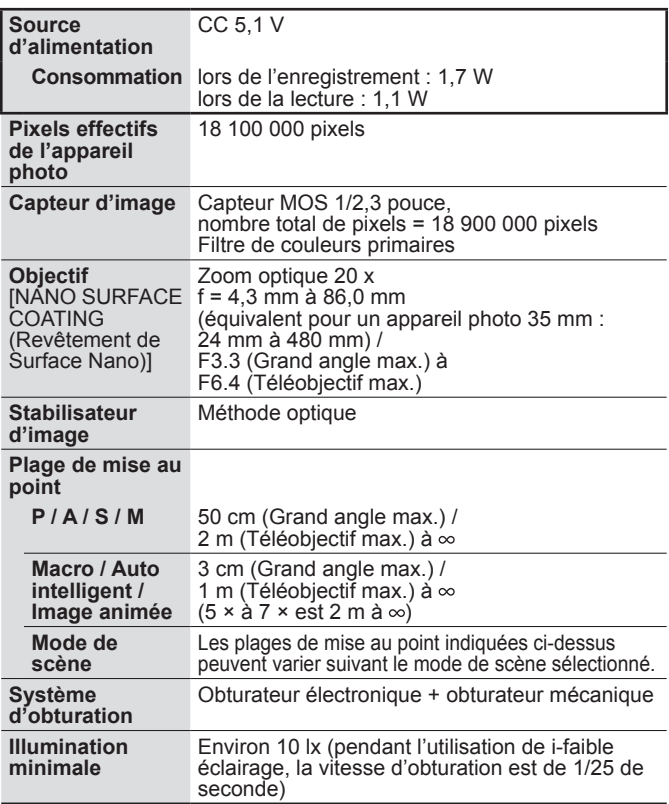

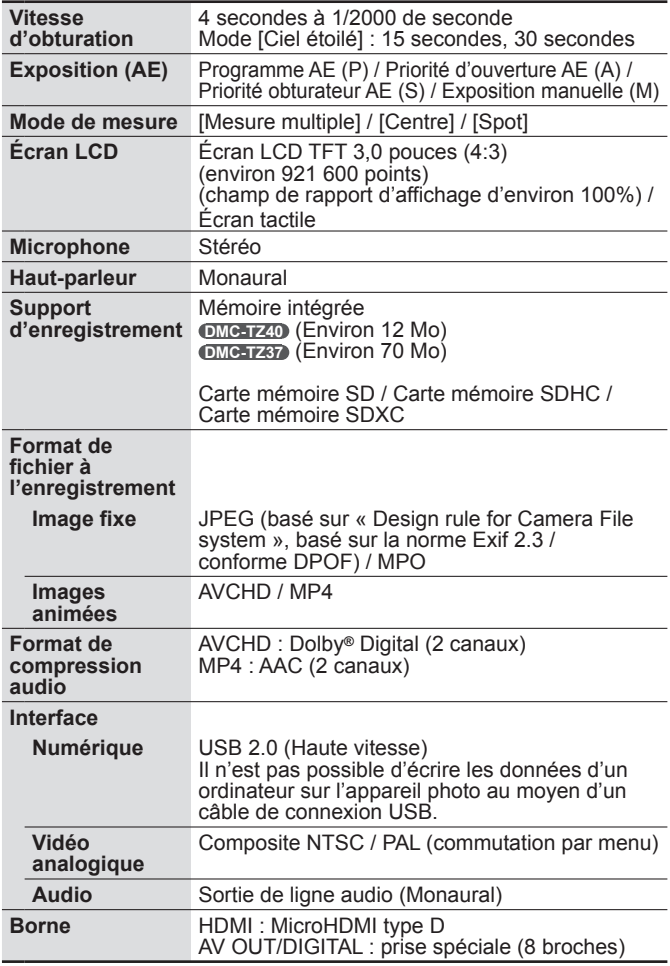

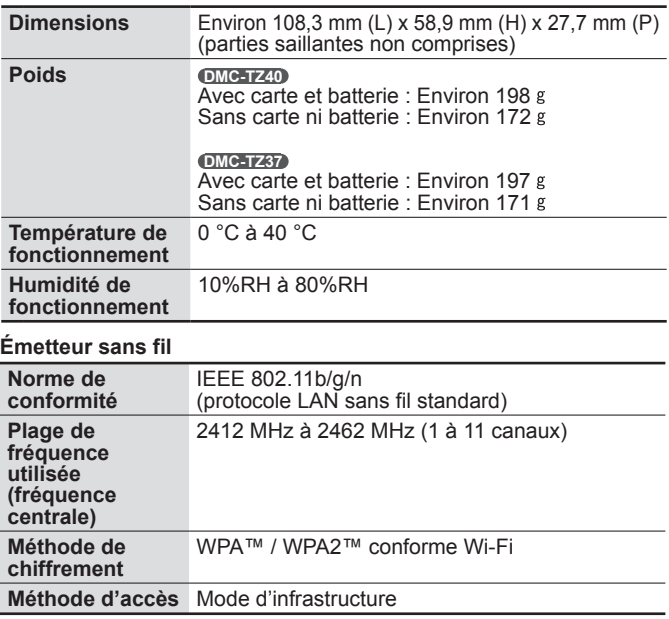

### **Adaptateur secteur**

**(Panasonic VSK0772) :** Pour votre sécurité

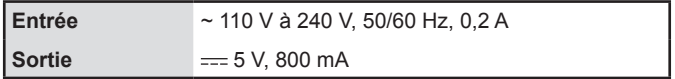

## **Bloc-pile (lithium-ion)**

**(Panasonic DMW-BCM13E) :** Pour votre sécurité

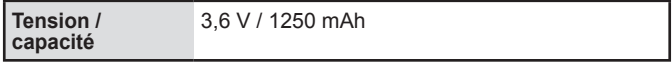

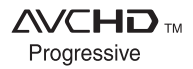

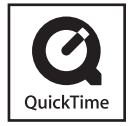

- HDMI, le logo HDMI et High-Definition Multimedia Interface sont des marques de commerce ou des marques déposées de HDMI Licensing LLC aux États-Unis et dans d'autres pays.
- HDAVI Control™ est une marque de commerce de Panasonic Corporation.
- "AVCHD", "AVCHD Progressive" et le logo "AVCHD Progressive" sont des marques de commerce de Panasonic Corporation et de Sony Corporation.
- Fabriqué sous licence de Dolby Laboratories. Dolby et le symbole double-D sont des marques déposées de Dolby Laboratories.
- Le logo SDXC est une marque déposée de SD-3C, LLC.
- QuickTime et le logo QuickTime sont des marques de commerce ou des marques déposées d'Apple Inc. et sont utilisées sous licence.
- Windows et Windows Vista sont des marques commerciales de Microsoft Corporation, déposées ou non, aux États-Unis et/ou dans d'autres pays.
- Mac et Mac OS sont des marques commerciales déposées d'Apple Inc. aux États-Unis et dans d'autres pays.

Ce produit comprend les logiciels suivants :

- (1) logiciels développés indépendamment par ou pour Panasonic Corporation,
- (2) logiciels appartenant à un tiers et accordés sous licence à Panasonic Corporation, et/ou

(3) logiciels « open source » comprenant le logiciel développé par le OpenSSL Project pour être utilisé dans le OpenSSL Toolkit (http://www.openssl.org/), et logiciel créé par Eric Young (eay@cryptsoft.com).

Pour les logiciels classés (1) et (2), vous pouvez afficher les informations en appuyant sur [MENU/SET], en affichant  $[Config.] \rightarrow [Aff.$  version], puis en appuyant sur [MENU/SET]. Pour les logiciels classés (3), reportez-vous aux termes de licence applicables dans le « Mode d'emploi des caractéristiques avancées (format PDF) ».

- App Store est une marque de service d'Apple Inc.
- Android et Google Play sont des marques de commerce, déposées ou non, de Google Inc.
- Le logo Wi-Fi CERTIFIED est une marque de certification de Wi-Fi Alliance.
- La marque Wi-Fi Protected Setup est une marque de Wi-Fi Alliance.
- "Wi-Fi", "Wi-Fi Protected Setup", "Wi-Fi Direct", "WPA" et "WPA2" sont des marques, déposées ou non, de Wi-Fi Alliance.
- DLNA, the DLNA Logo and DLNA CERTIFIED are trademarks, service marks, or certification marks of the Digital Living Network Alliance.
- Ce produit utilise "DynaFont" de DynaComware Corporation. DynaFont est une marque déposée de DynaComware Taiwan Inc.
- Les autres noms, noms de compagnie et noms de produit mentionnés dans les présentes instructions sont les marques de commerce, déposées ou non, des compagnies concernées.

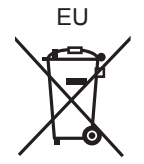

### Panasonic Corporation Web Site: http://panasonic.net

© Panasonic Corporation 2013